受付フォームURL⇒ https://req.qubo.jp/do-kaigoshien/form/ninteishinki (受講申込期間:5月7日 (火) ~5月22日 (水) まで)

令和●年度 認定調査員(新規:第●回)研修受講 受付フォーム

#### 第●回受講 : eラーニング実施期間 ⇒ 令和●年●月●日(●)0:00 ~ 令和●年●月●日(●)23:59まで

連絡事項

①受講定員は350名となります。定員に達した段階で申し込みを締め切りますのでご了承願います。 2新たに認定調査に従事する (予定を含む) 方を対象とした研修です。資格取得だけを目的とした受講は認めません。 3漢字の誤字・生年月日違い等が多発してます。受付と同時に届くメールにて登録した情報の再確認をお願いします。

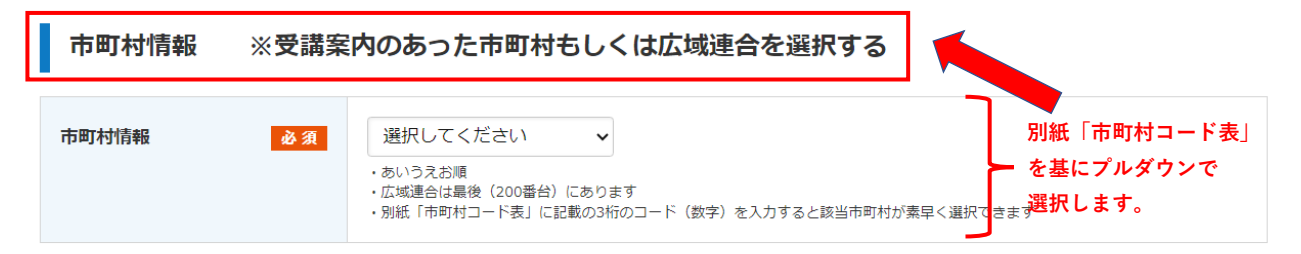

#### 受講希望者情報

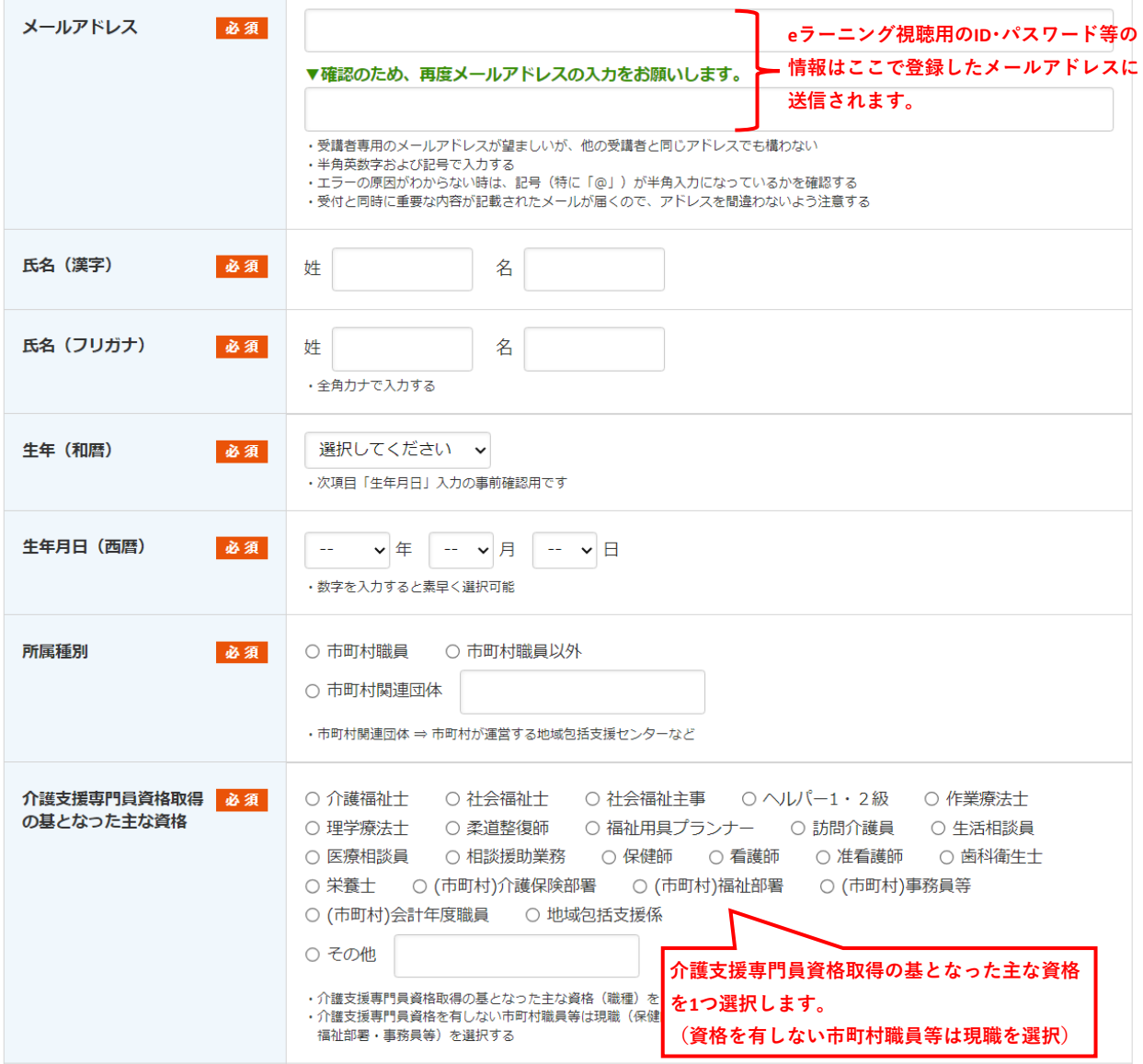

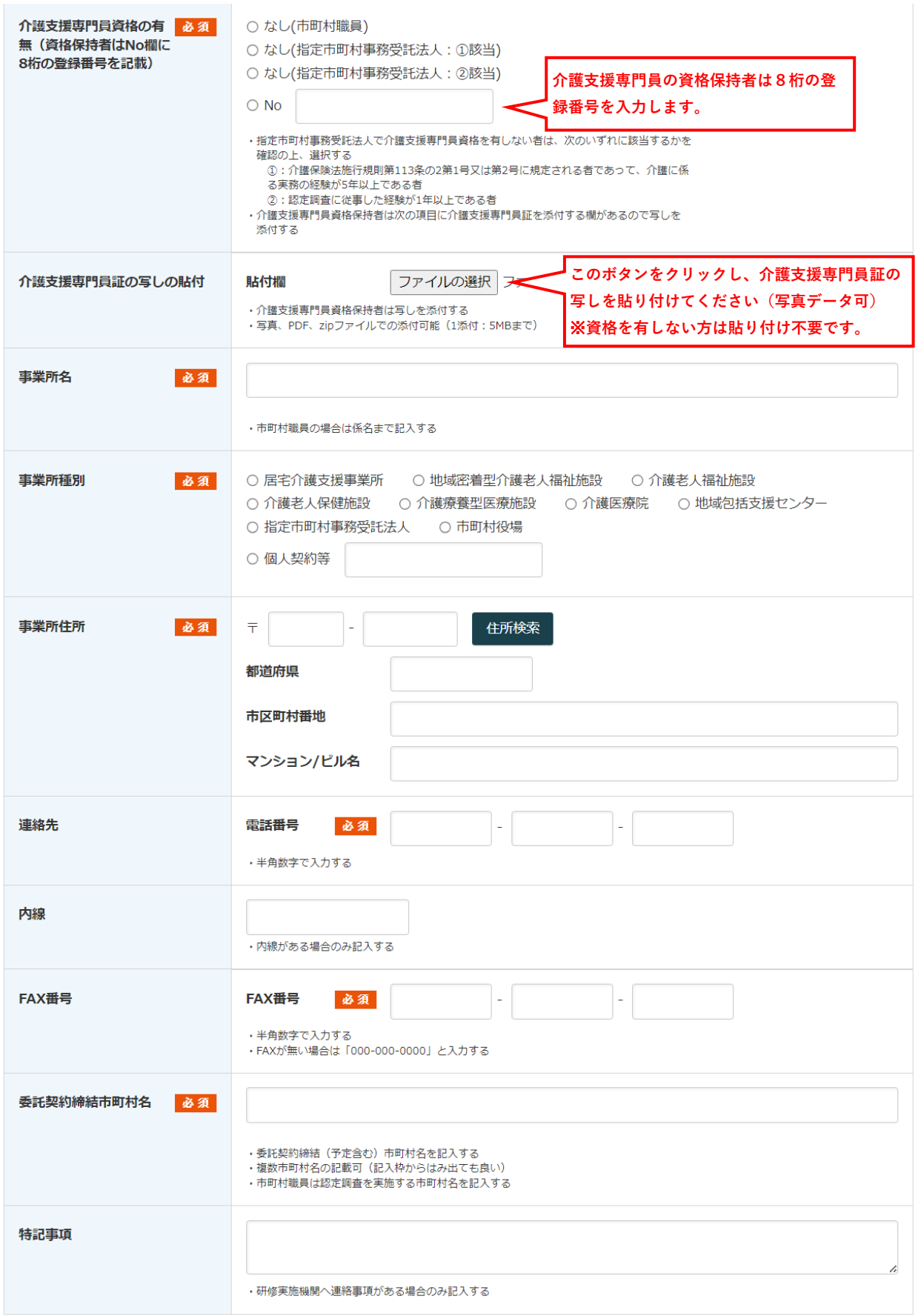

### eラーニング視聴用ログインIDとパスワードの準備

eラーニング視聴用のログインIDおよびパスワードの一部分に携帯電話番号を利用し、 作成します。(他の受講者と重複することが無い数値のため) 下の枠に携帯電話番号をハイフンなしで入力してください。 (数字11桁)

#### ※受付完了と同時に送信されるメールにeラーニング視聴用ログインIDとパスワードは記載します。 ※他の受講者とのID重複を避けるための携帯電話番号の利用であり、連絡用手段としては使用しません。

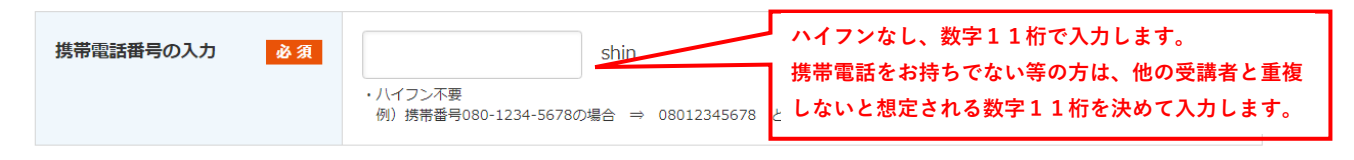

下の緑ボタン「入力内容の確認画面へ」をクリック後、入力内容にエラー項目がある場合は各項目欄に赤字で「!」つ きのメッセージが表示されます。エラー項目を修正し、もう一度「入力内容の確認画面へ」をクリックしてください。 エラー項目がないときは画面が切り替わり、画面上部に「入力内容をご確認ください」と表示されますので、画面下の 緑ボタン「送信する」をクリックしてください。

# ※介護支援専門員資格保持者のかたへ 介護支援専門員証の写しの貼り忘れは ないかを確認願います。

入力内容の確認画面へ

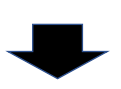

入力が完了し、入力内容にエラーが無いときは画面下に緑色の「送信する」のボタンが 表示されます。1箇所でもエラーがある際は「送信する」のボタンは表示されませんので、 エラー箇所を修正してください。

上記の内容で間違いなければ [送信する] ボタンを押してください。

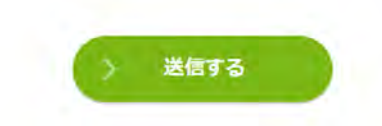

送信後、下記画面が表示されたら受付は完了しております。 下記画面が表示されるのと同時に、eラーニング視聴用のID・パスワード等の重要な情報が 記載されたメールが自動発行される什組みとなっております。 この画面を閉じる前にメールが届いているかを必ず確認願います。

令和5年度 認定調査員(新規:第●回)研修受講 受付フォーム

## 【重要】申込受付は完了しました。以下を必ずご確認願います

この画面が表示されたと同時に申込受付は完了し、登録いただいたメールアドレスへ 確認メールが届きますので、この画面を閉じずにメールの受信を確認願います。 メール受信がされて無い場合(迷惑メールフォルダー内も確認願います)研修実施機関 からのご案内が生じた際のメールも届かなくなりますので、下記問い合わせ先ヘメール にて確認をお願いします。 ※ご登録いただいたメールアドレスに相違が無いかを確認する為にもメールにてお問い 合わせください。

お問い合わせの際には 1受付した日時 2氏名 3事業所 4「受付完了メールが届かない」 とご記入ください。研修実施機関から1週間以内にご連絡をさせていただきます。

※受付完了メールが届いていなくても申込受付は完了しています。 メールが届かない理由での申込再受付は禁止します (重複受付になります)

【問い合わせ先(研修実施機関)】 北海道介護支援専門員協会 事務局

メール: nintei\_shinki@do-kaigoshien.jp

メール受信を確認後、下の「閉じる」ボタンで画面を閉じてください。

閉じる